Узнайте, как искать, добавлять и удалять продукты из вашего ежемесячного заказа в рамках Программы поощрения лояльности (LRP)

Существует два способа сделать это.

- 1. Непосредственно на странице вашего заказа в рамках Программы поощрения лояльности.
- 2. Добавляя товары в корзину.

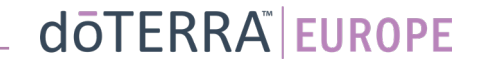

1. Управляйте продуктами **непосредственно на странице** вашего ежемесячного заказа в рамках Программы поощрения лояльности (заказа LRP)

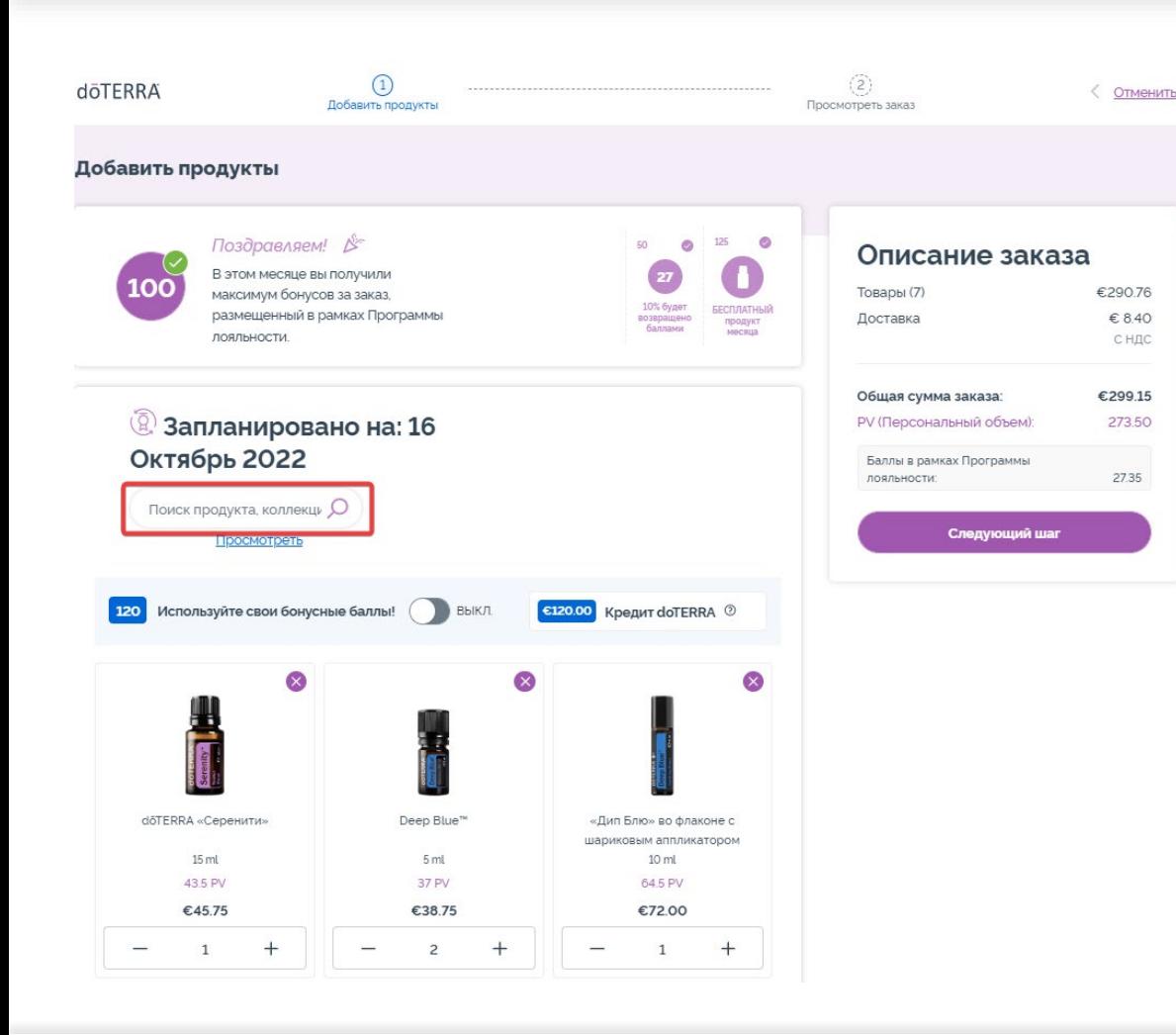

 $\mathcal{L} = \{1,2,3\}$ 

Добавить любой продукт можно, просто напечатав его название в **строке поиска**.

## Управляйте продуктами непосредственно на странице вашего ежемесячного заказа в рамках Программы поощрения лояльности (заказа LRP)

€ 8.40

С НДС

273.50

27.35

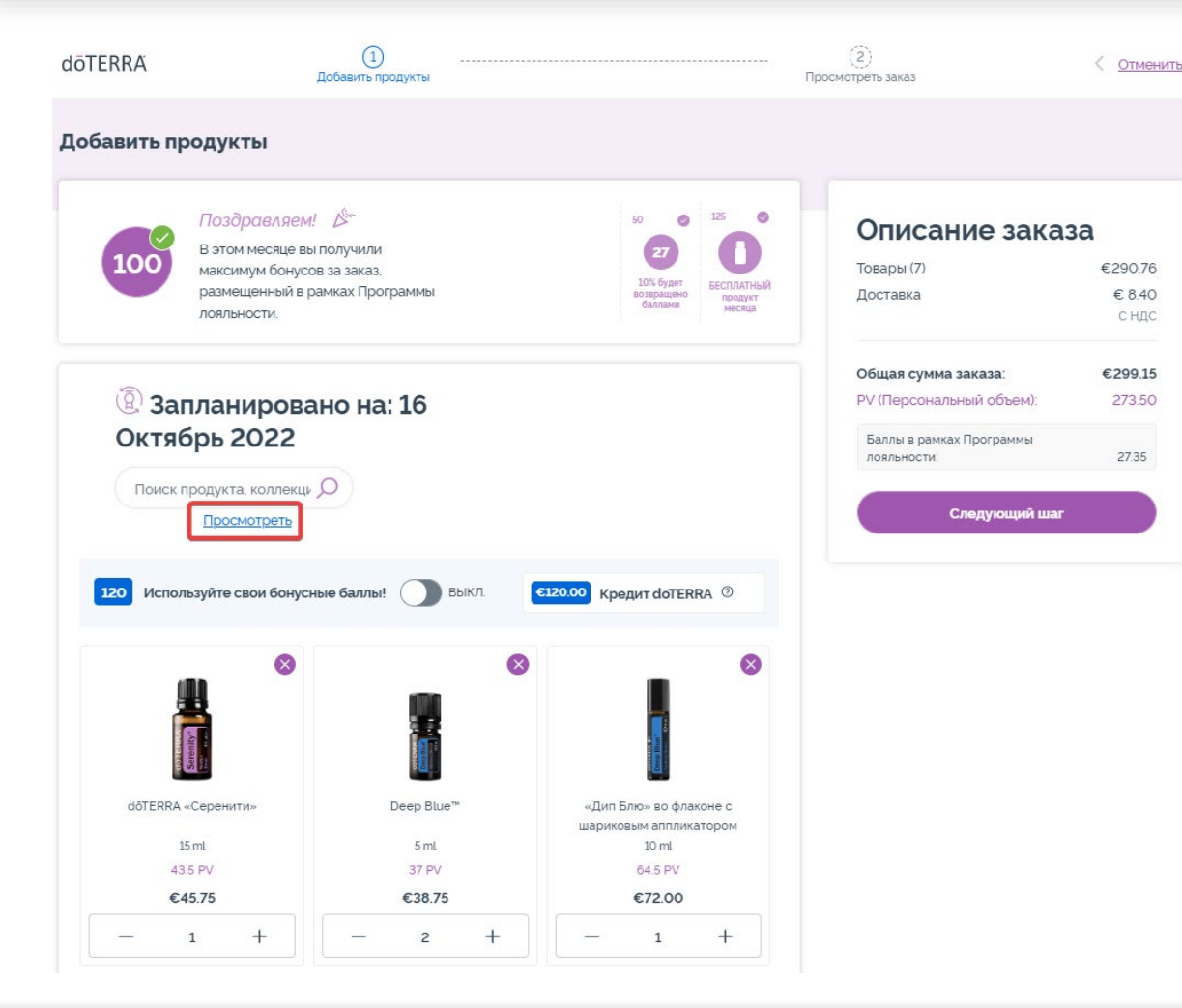

## Или просмотрите все продукты doTERRA Europe, просто нажав «просмотреть».

Управляйте продуктами **непосредственно на странице** вашего ежемесячного заказа в рамках Программы поощрения лояльности (заказа LRP)

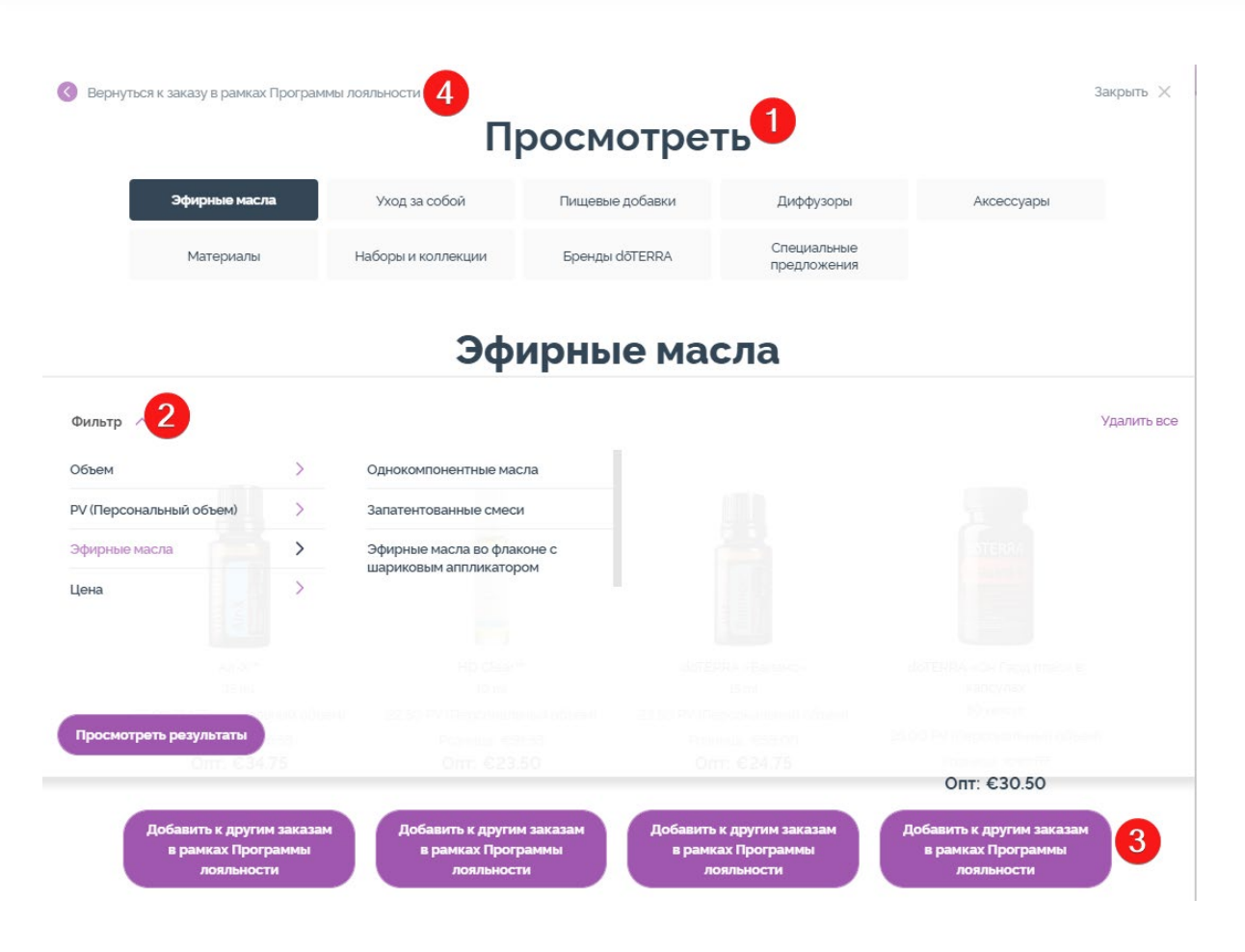

1) При **просмотре продуктов** их можно отсортировать по таким категориям, как «эфирные масла», «уход за собой» и т. д.

2) Используйте опцию фильтра, чтобы отсортировать продукты по подкатегориям.

3) Добавьте желаемые продукты, нажав «Добавить в заказ в рамках Программы поощрения лояльности».

4) После того, как вы добавили желаемые продукты, нажмите на «Вернуться к заказу в рамках Программы поощрения лояльности».

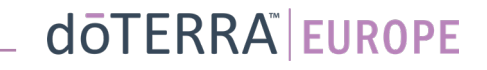

Управляйте продуктами **непосредственно на странице** вашего ежемесячного заказа в рамках Программы поощрения лояльности (заказа LRP)

## Чтобы изменить количество заказываемых продуктов, нажимайте значки «-/+».

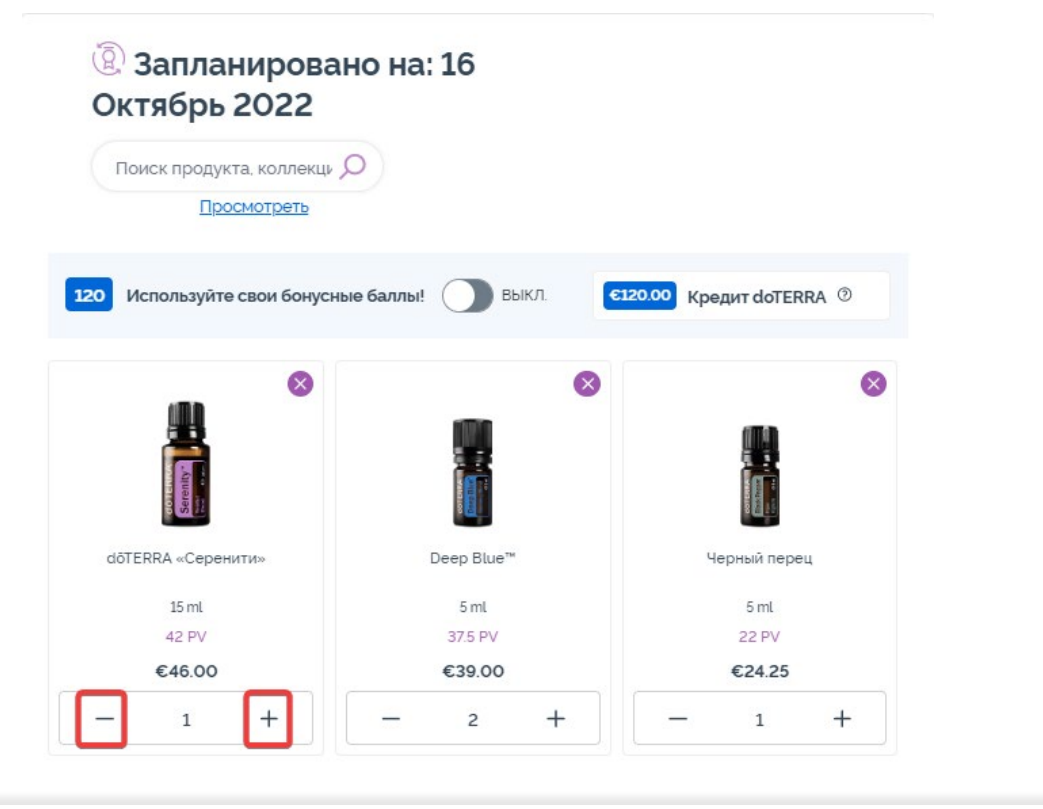

## Чтобы удалить продукт, нажмите на «x».

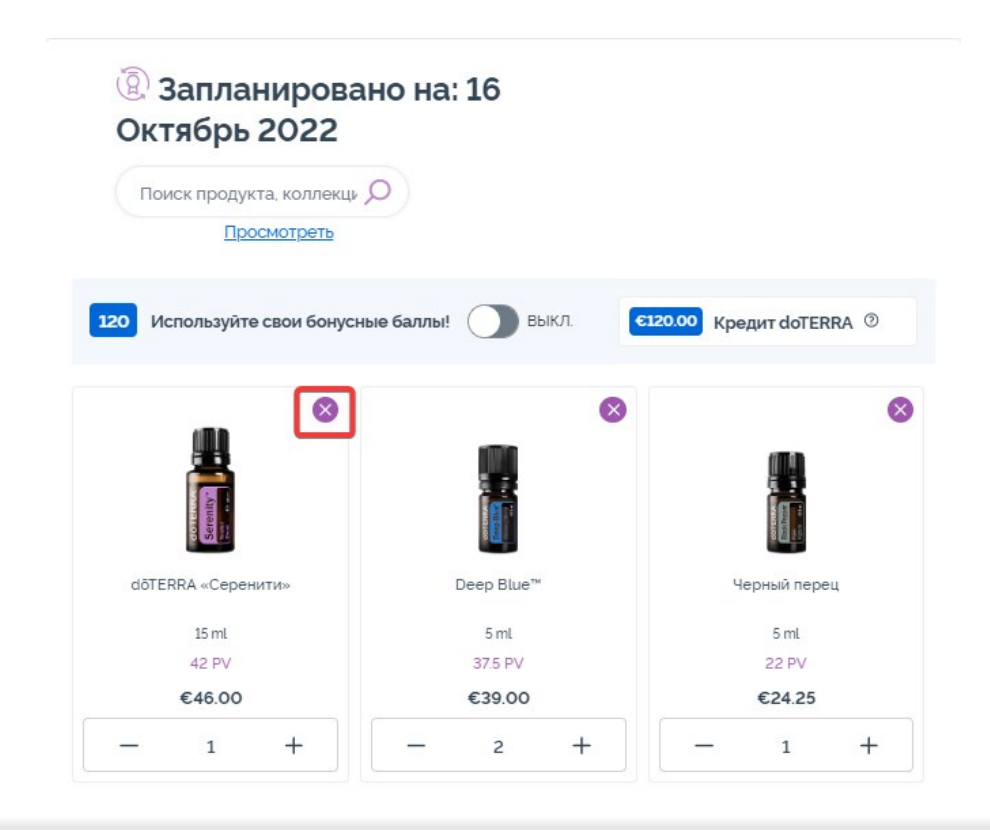

Управляйте продуктами **непосредственно на странице** вашего ежемесячного заказа в рамках Программы поощрения лояльности (заказа LRP)

После того как вы добавили в свой ежемесячный заказ в рамках Программы поощрения лояльности (LRP) все необходимые товары, перейдите к следующему шагу и выберите либо «Обработать сейчас», либо сохраните изменения, и ваш заказ будет обработан в запланированную дату.

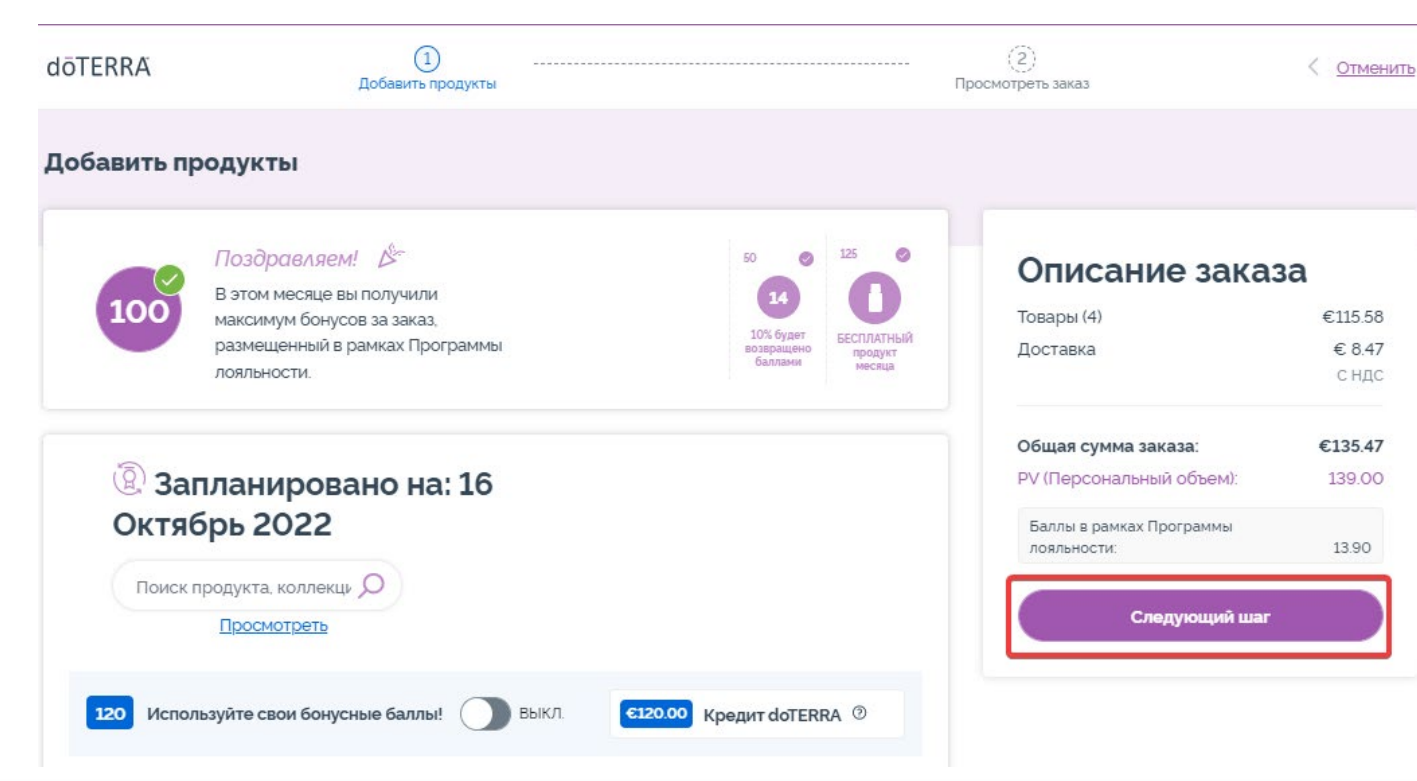

#### Описание заказа

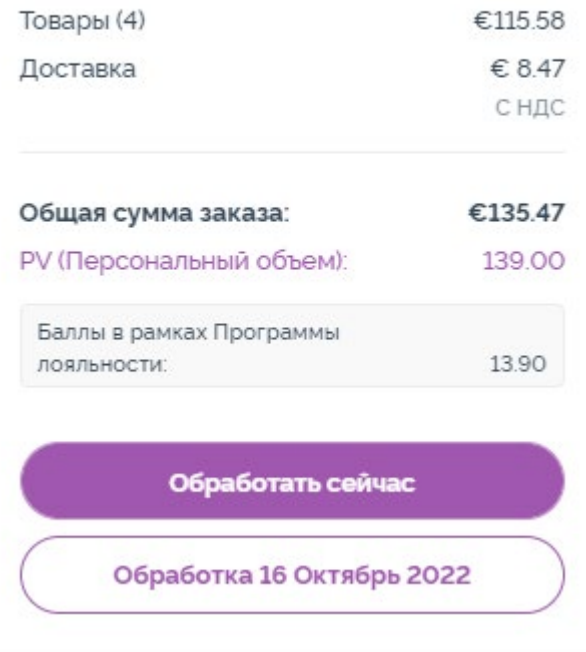

Добавьте в корзину продукты, которые хотите добавить к ежемесячному заказу в рамках Программы поощрения лояльности (LRP).

Существует два способа сделать это.

- 1. Воспользуйтесь функцией **поиска.**
- **2. Просмотрите** категории продуктов.

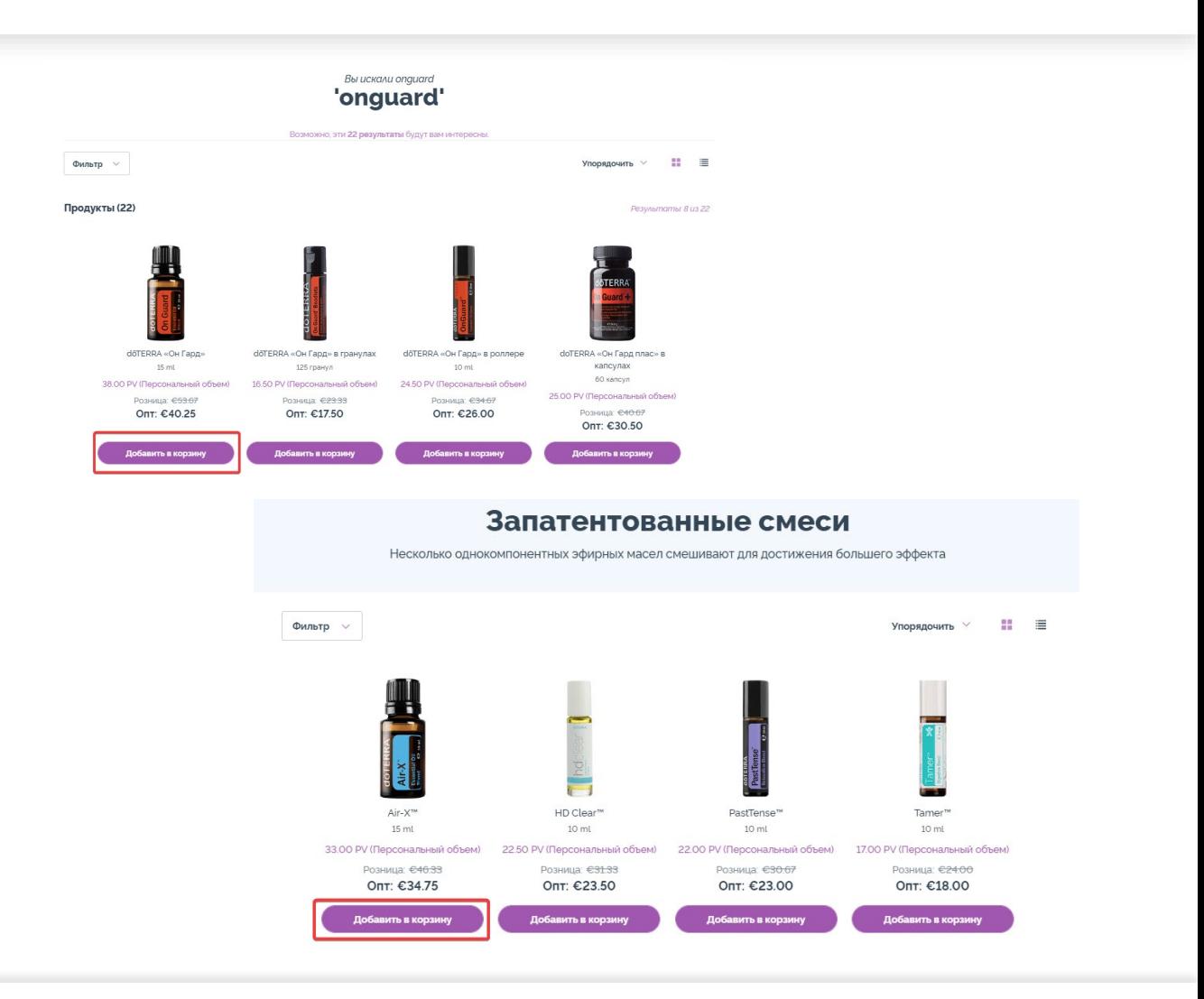

После того как вы добавили все желаемые товары в корзину, перейдите в этот раздел, наведя курсор на значок корзины в правом верхнем углу страницы и нажав «Просмотреть содержимое корзины».

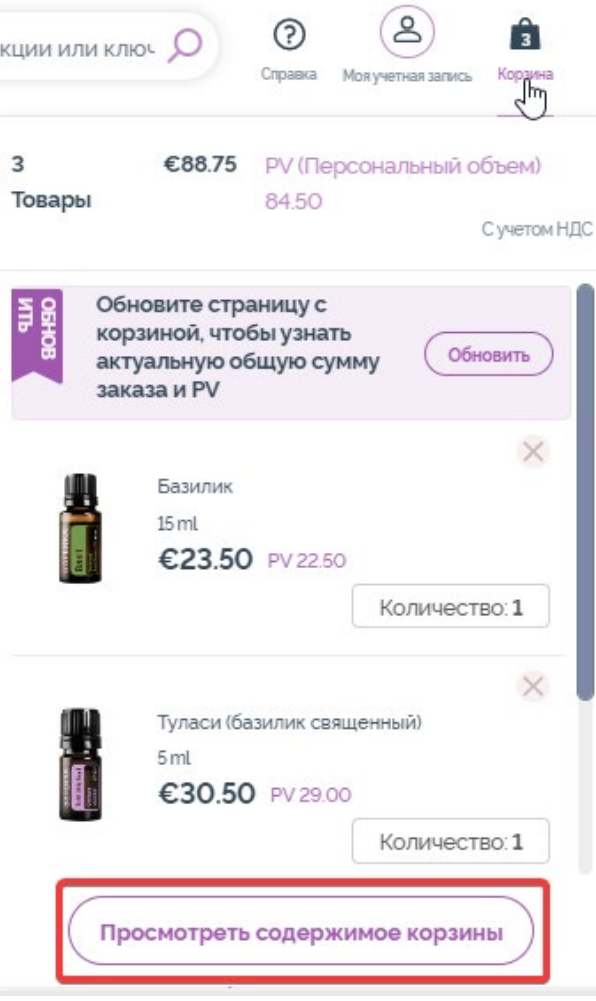

Перейдя в корзину, нажмите на фиолетовую кнопку «Добавить» в поле «Мой заказ в рамках программы поощрения ЛОЯЛЬНОСТИ».

#### Описание заказа

€88.25 Товары (3): Общая сумма заказа: €88.25 РV (Персональный объем): 84.50 Баллы в рамках Программы лояльности: 8.45

Перейти к оформлению заказа

#### Мой заказ в рамках (2) программы поощрения ЛОЯЛЬНОСТИ

У вас уже существует ежемесячный заказ в рамках Программы поощрения лояльности. Добавьте товары к заказу в рамках Программы поощрения лояльности или замените товары из него на товары из корзины. Узнать больше о Программе поощрения лояльности

#### Запланировано на: 16 Октябрь 2022 Товары (7) 273.5PV €299.15

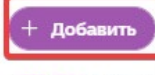

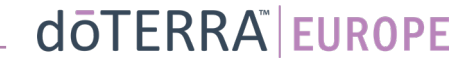

Во всплывающем окне выберите «Добавить» или «Заменить».

- **Добавить:** при этом товары из вашей корзины будут ежемесячный заказ в рамках Программы поощрения лояльности (заказ"LRP).
- **Заменить:** после этого все товары, включенные в ваш ежемесячный заказ в рамках Программы поощрения ло̀яль̀ности (LRP),"будут <u>удалены</u> и <u>заменены</u> на товары<br>из вашей корзины.

#### Хотите ли вы внести изменения в ваш ежемесячный заказ в рамках Программы поощрения лояльности?

Выберите один из вариантов: добавить товары из вашей корзины в ежемесячный заказ в рамках Программы поощрения лояльности, ИЛИ заменить существующие товары в ежемесячном заказе на товары из корзины.

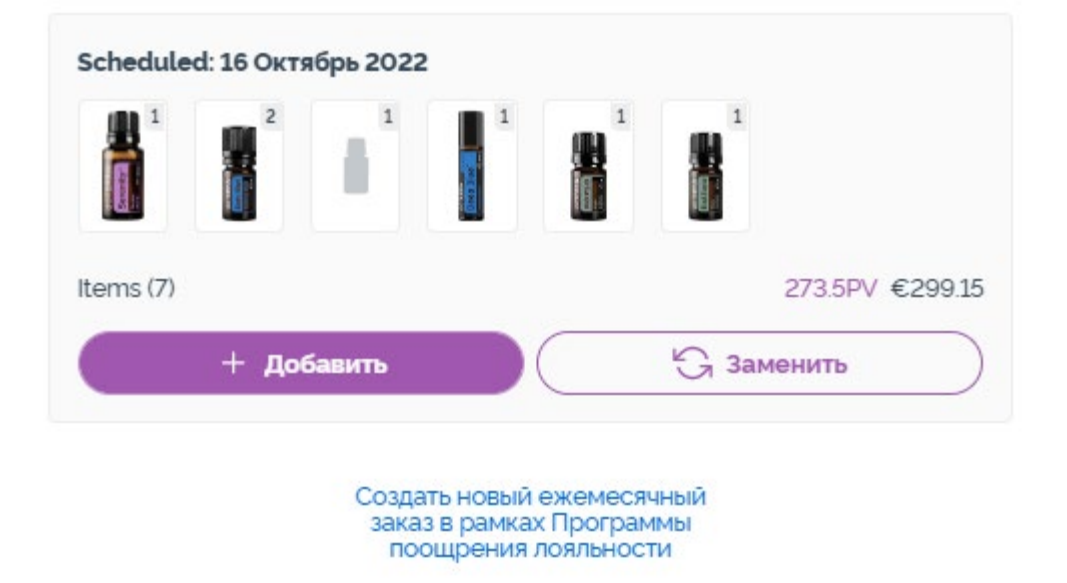

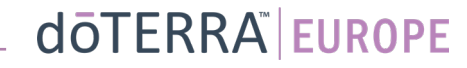

 $\times$ 

#### Убедитесь, что вы сохранили изменения.

После того как вы добавили в свой ежемесячный заказ в рамках Программы поощрения лояльности (LRP) все необходимые товары, перейдите к следующему шагу и выберите либо «Обработать сейчас», либо сохраните изменения, и ваш заказ будет обработан в запланированную дату.

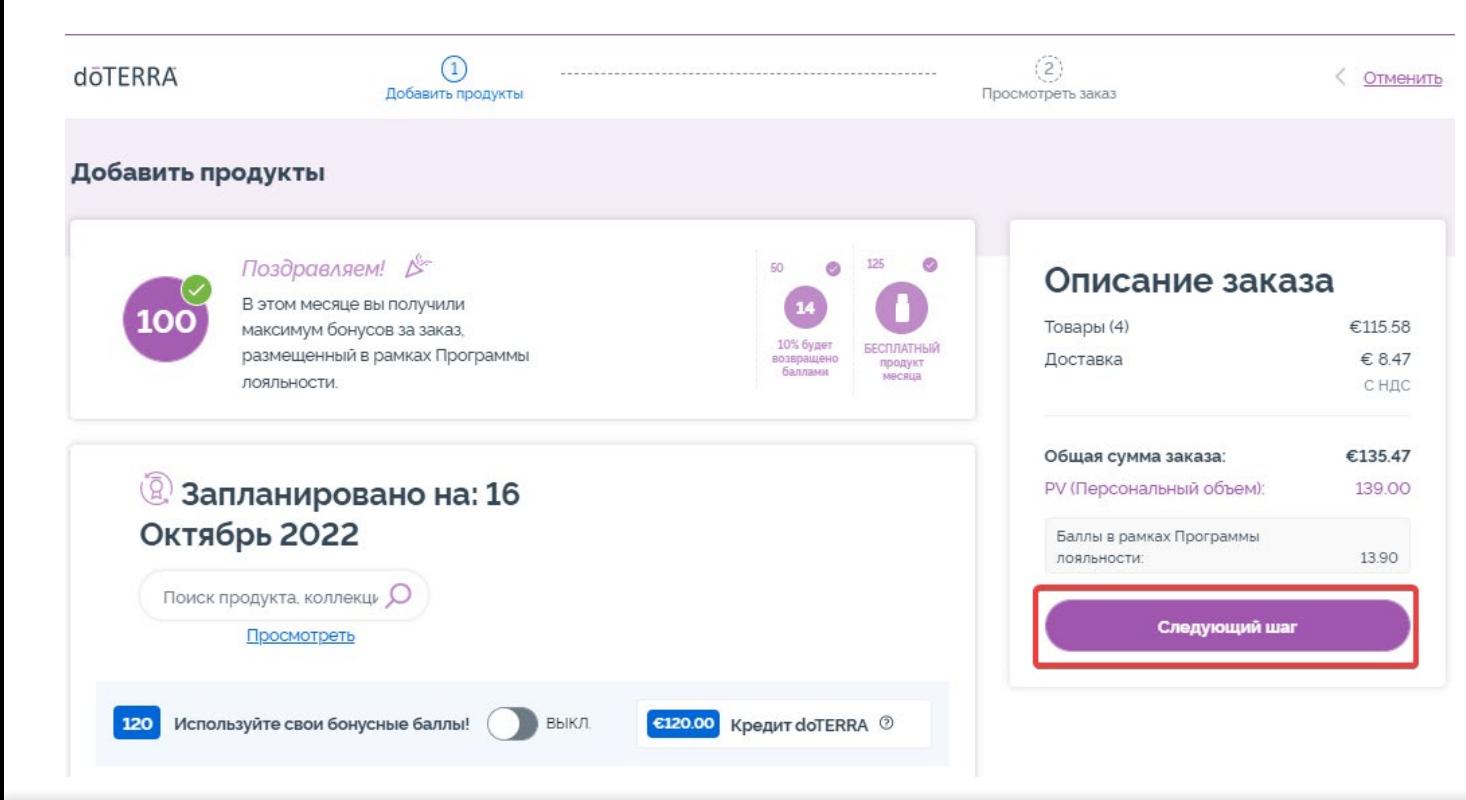

### Описание заказа

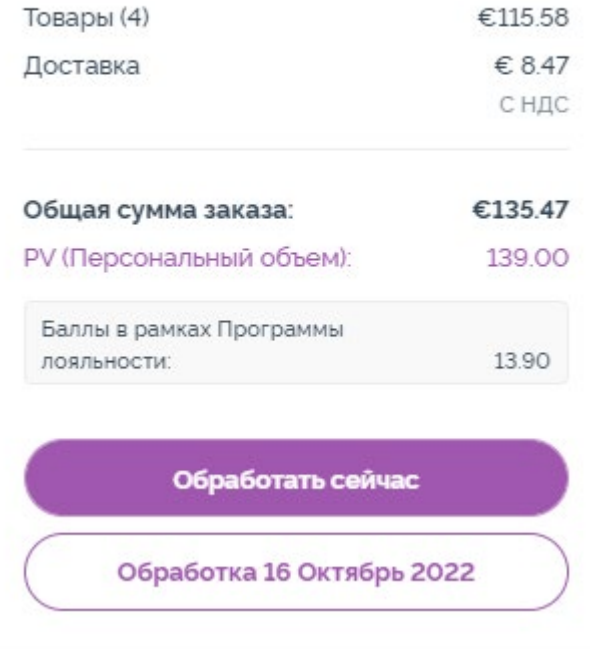